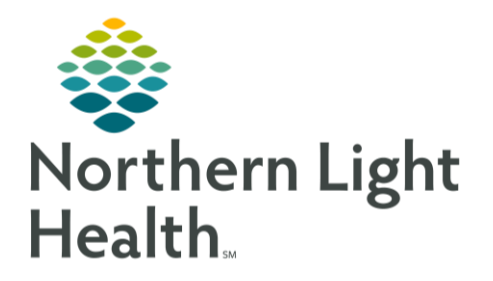

## **From the Office of Clinical Informatics Quick Reference Guide (QRG) Document Preoperative Information -**Part 2

October 6, 2021

This Quick Reference Guide (QRG) outlines the steps to complete perioperative information.

## **Common Buttons & Icons**

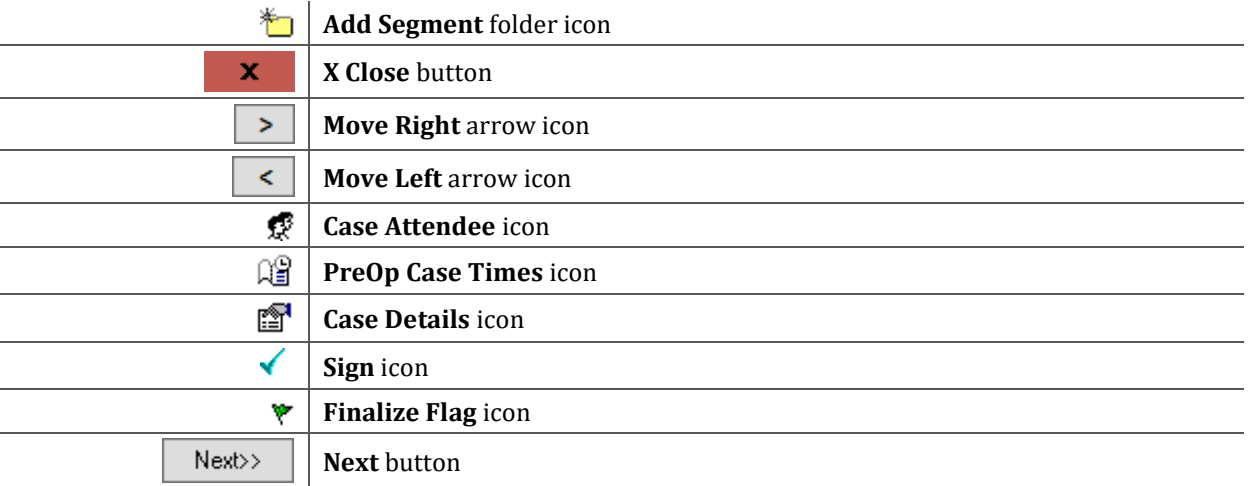

## **Finalize the PreOp Record**

From the Perioperative Doc PreOp Record within the patient chart:

- 1. Click the Finalize Flag icon.
- 2. Click Yes, you want to finalize the document in the pop-up window.
- 3. Click Menu to expand the left-side menu if it isn't already open.
- 4. Click Documentation.
- 5. Click the PreOp Record you just completed.
- 6. Review the information for accuracy.

## **Modification after Finalization**

From the Perioperative Doc PreOp Record within the patient chart:

- 1. Click Perioperative Doc in the left-side menu.
- 2. Ensure you have the correct PerOp Record in view.
- 3. Click the red Flag to "unfinalized".
- 4. Select the reason.
- 5. Click the segment that needs modification.

From the Office of Clinical Informatics Document Preoperative Information - Part 2 October 6, 2021 Page 2 of 2

- 6. Make the modifications.
- 7. Click the Next button to save.
- 8. Click Yes in the Confirm Save pop-up window.

For questions regarding process and/or policies, please contact your unit's Clinical Educator or Clinical Informaticist. For any other questions please contact the Customer Support Center at: 207-973-7728 or 1-888-827-7728.